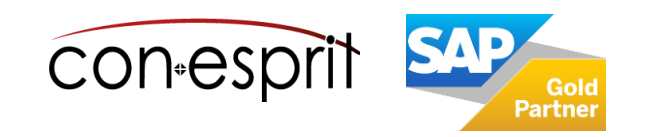

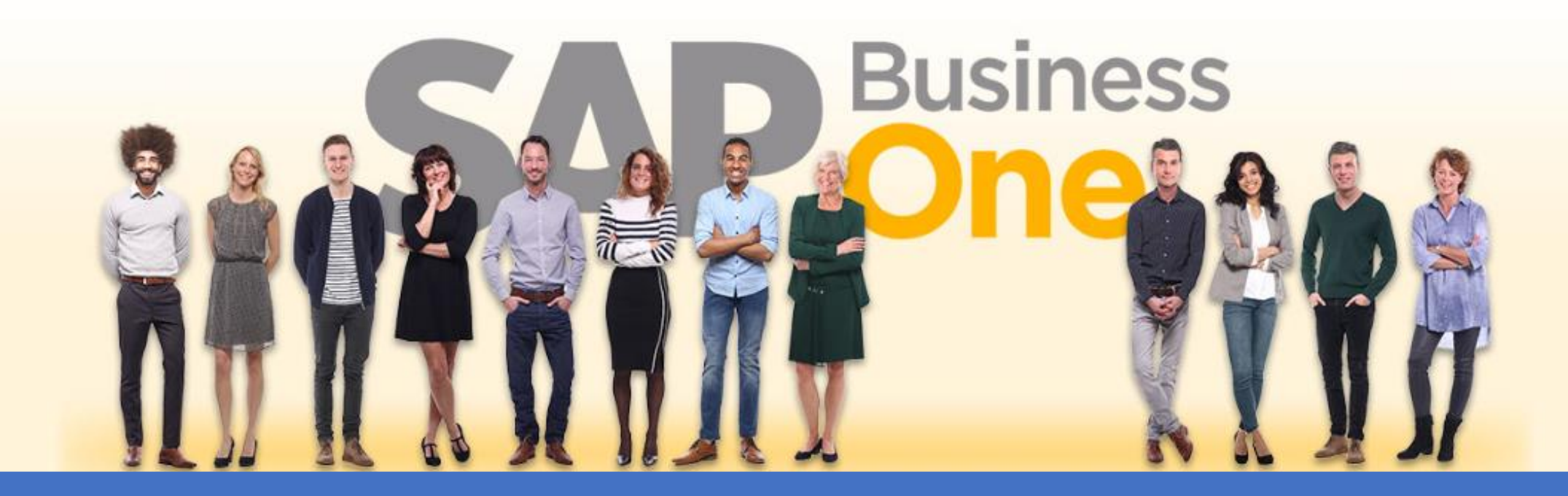

[Ab genau jetzt: In 3 Minuten steht Ihr SAP Business One](https://www.business-one.cloud/de/signup?campaign=SBO3501) Cloud Testsystem >

SAP Business One 10.0 Kontoauszugsverarbeitung Juli 2023

SBO2100

# Inhalt

- − Einrichtung Kontoauszugsverarbeitung:
	- Kontoauszugsformat hinterlegen
	- Hausbank mit Sachkonto und Interimssachkonto verbinden
	- Interne Bankcodes definieren
	- Interne Bankcodes den externen Codes zuordnen
	- Hausbankkonto die externen Codes zuweisen
	- Abgleichskriterien definieren
	- Eröffnungssaldo des Bankkontos buchen
- − Erste Bankkontotransaktionen importieren
- − Ausgangszahlung für Eingangsrechnung
- − Ausgangszahlung für Rentenversicherung
- − Ausgangszahlung mit Sachkonto- und Vorsteuerbuchung (Sachkonto ist im internen Code definiert)
- − Ausgangszahlung mit Sachkonto- und Vorsteuerbuchung (Sachkonto ist nicht im internen Code definiert)
- − Eingangszahlung wird mit mehreren Ausgangsrechnungen abgestimmt
- − Ausgangszahlung wird als Akontozahlung gebucht
- Ausgangszahlung wird auf Konto "Durchlaufende Posten" gebucht
- − Exkurs: Interne und externe Abstimmung
- − Interne Abstimmung Geschäftspartnerkonto
- − Interne Abstimmung Sachkonten Beispiel "Durchlaufende Posten"

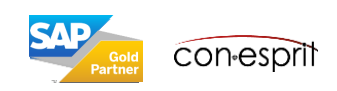

### Kontoauszugsformat hinterlegen

Administration > Systeminitialisierung > Definition > Bankenabwicklung > Hausbankkonten

#### Es sind folgende Formate möglich:

- MT940
- Multicash

Das jeweilige Format muss über die Hausbank erfragt werden, es wird hinterlegt in der Tabelle Hausbankkonten (am Ende der Tabelle).

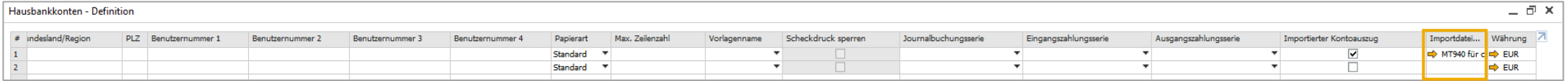

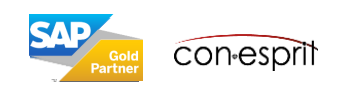

## Hausbankkonto mit Sachkonto und Interimssachkonto verbinden

Administration > Definition > Bankenabwicklung > Hausbankkonten

Im Fenster Hausbankkonten wird den Bankkonten ein Sachkonto und ein Interimssachkonto zugeordnet. Die entsprechenden Konten müssen mit dem Steuerberater abgestimmt werden.

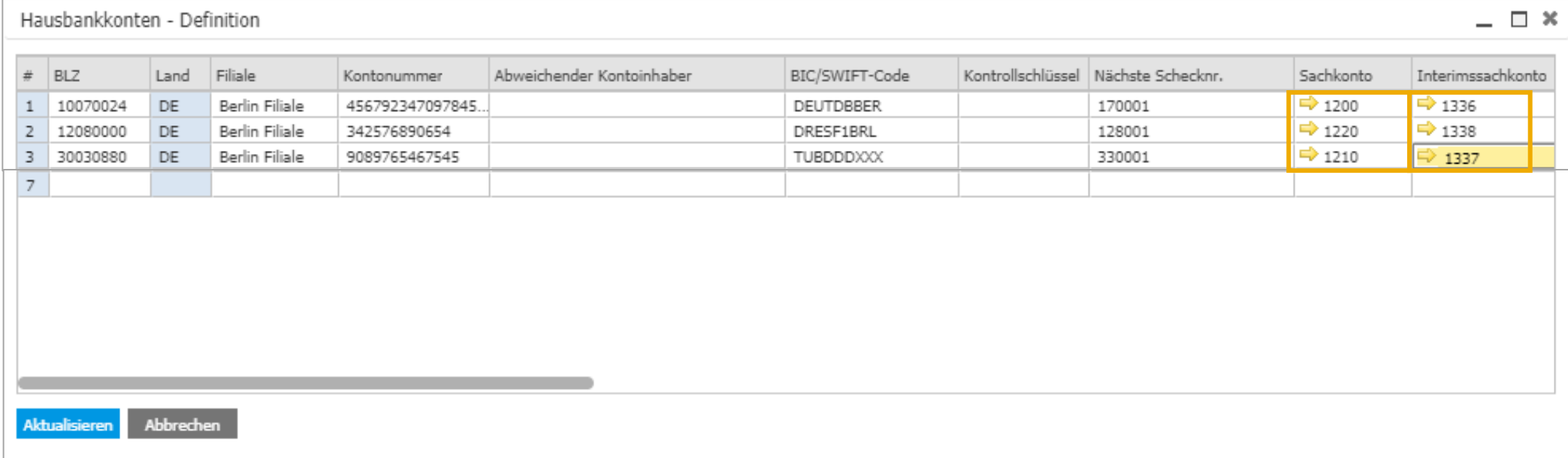

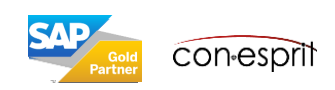

## Interne Bankcodes definieren 1

Administration > Systeminitialisierung > Definition > Bankenabwicklung > Kontoauszugsverarbeitung > Interne Bankcodes

Interne Bankvorgangscodes werden dazu verwendet, den Typ von Transaktionen zu unterscheiden. Jede Zeile im Kontoauszug wird über einen externen Code identifiziert, der durch die Bank festgelegt ist. Da SAP Business One die erforderliche Buchungsmethode für die externen Codes nicht kennt, muss jeder externe Code mit einem entsprechenden internen Code verknüpft werden unter:

*Administration > Definition > Bankenabwicklung > Kontoauszugsverarbeitung > Externer Bankvorgangscode*

Basierend auf dem internen Code erstellt SAP Business One die korrekte Transaktion für jede Kontoauszugszeile.

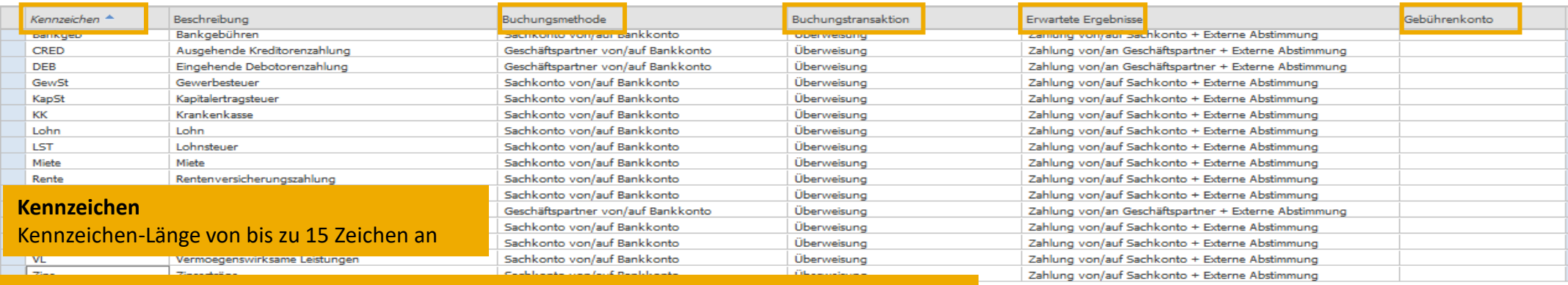

#### **Buchungsmethode**

**Sachkonto von/auf Bankkonto- gibt an:** Eine "Eingangs- oder Ausgangszahlung von dem oder an das Sachkonto" wird erstellt. Externe Abstimmung findet statt zwischen der Kontoauszugszeile und dem Sachkonto. Das entsprechende Sachkonto wird definiert, in dem man einen Doppelklick auf die erste Zelle des Codes macht. Gleichzeitig kann ein Projektcode, ein UST-Kennzeichen und eine Aufteilungsregel fest mit dem internen Code verankert werden. Es kann ein Sachkonto oder auch mehrere Sachkonten hinterlegt werden.

**Geschäftspartner von/auf Bankkonto – gibt an:** Eine "Eingangs- oder Ausgangszahlung von dem oder an den Geschäftspartner" wird erstellt. Interne Abstimmung findet statt auf Seiten des Geschäftspartners (soweit möglich). Externe Abstimmung findet statt zwischen der Kontoauszugszeile und dem Sachkonto.

**Interimskonto von/auf Bankkonto:** Legt eine Journalbuchung an, die intern auf Seiten des Bankinterimskontos abgestimmt wird und die extern auf Seiten des Bankkontos abgestimmt wird. **Externe Abstimmung** - **gibt an:** dass nur eine externe Abstimmung auf Seiten des Bankkontos ausgeführt, aber keine Transaktion gebucht wird.

**Ignorieren:** verhindert die oben angegebenen automatischen Vorgänge.

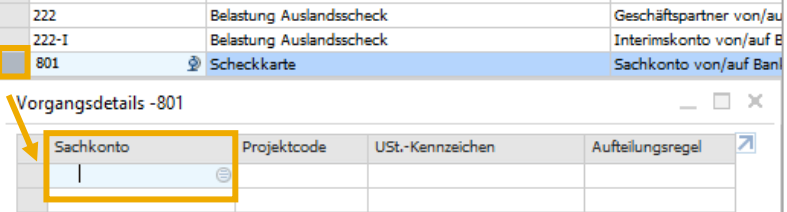

Gutechrift Audandeechack

 $220 - 1$ 

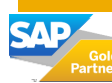

Interimskonto von/auf B

Administration > Systeminitialisierung > Definition > Bankenabwicklung > Kontoauszugsverarbeitung > Interne Bankcodes

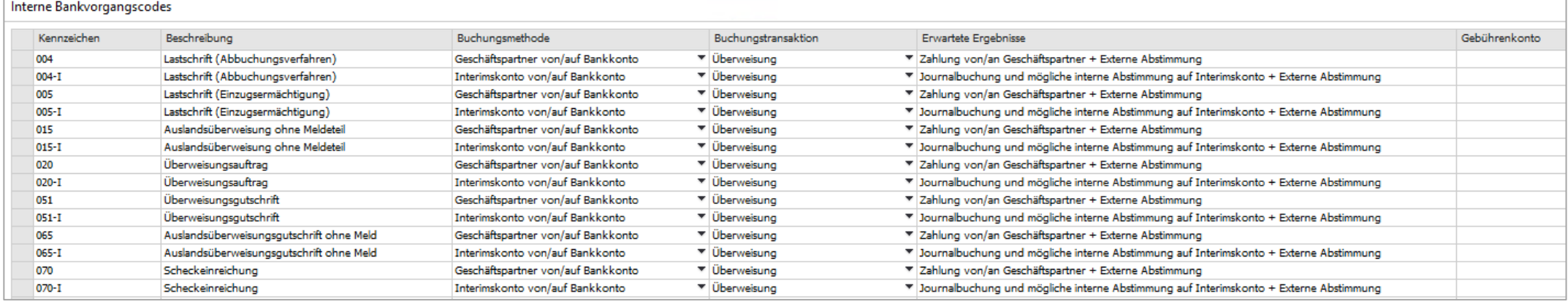

#### **Buchungstransaktion**

Die angegebene Buchungstransaktion definiert die verfügbaren Buchungsmethoden für den internen Code:

**Überweisung** – Der interne Code gehört zu einer Transaktion, die aus der Ausführung von Überweisungen folgt. In diesem Fall sind alle beschriebenen Buchungsmethoden anwendbar.

**Ausgehende Schecks** - Der interne Code gehört zu einer Transaktion, die aus der Erstellung von ausgehenden Schecks folgen. In diesem Fall können die folgenden Buchungsmethoden angewendet werden: Interimskonto von/auf Bankkonto / Externe Abstimmung / Ignorieren **Einzahlung** - Der interne Code gehört zu einer Transaktion, die aus der Erstellung von Einzahlungen folgen.

#### **Erwartete Ergebnisse**

Hier werden die erwarteten Ergebnisse der Kontoauszugsverarbeitung (Kombination aus Buchungsmethode und Buchungstransaktion) angezeigt. Wenn Sie eine der Angaben ändern, wird die hier angezeigte Information entsprechend aktualisiert. Anhand dieser Information können Sie überprüfen, ob Sie den internen Code korrekt und in Übereinstimmung mit Ihren Geschäftsanforderungen definiert haben.

#### **Gebührenkonto**

Hier wird das Konto angegeben, auf das Gebührenbeträge für Transaktionen gebucht werden.

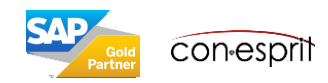

### Interne Bankcodes den externen Codes zuordnen

Administration > Systeminitialisierung > Definition > Bankenabwicklung > Kontoauszugsverarbeitung > Externe Bankcodes

Über externe Bankvorgangscodes werden die unterschiedlichen Arten von Zahlungstransaktionen identifiziert, die auf dem Kontoauszug angegeben werden. Die einzelnen Banken können eigene Liste mit Codes bereitstellen. In der Regel veröffentlicht die Nationalbank aber eine Liste mit Codes, die von allen anderen Banken verwendet wird.  $H + +$   $\rightarrow$   $\rightarrow$ Die externen Codes werden über obigen Link aufgerufen, zusätzlich müssen Sie das Symbol "Pfeil nach links" drücken, um die "German Bank Codes" zu erhalten. Systemseitig sind den externen Codes bereits interne Codes zugeordnet, weitere Zuordnungen oder Änderungen können erfolgen. Hierfür klicken Sie in das entsprechende Feld in der Spalte "Interner Code" und geben den von Ihnen definierten internen Code ein.

Danach mit ok bestätigen.

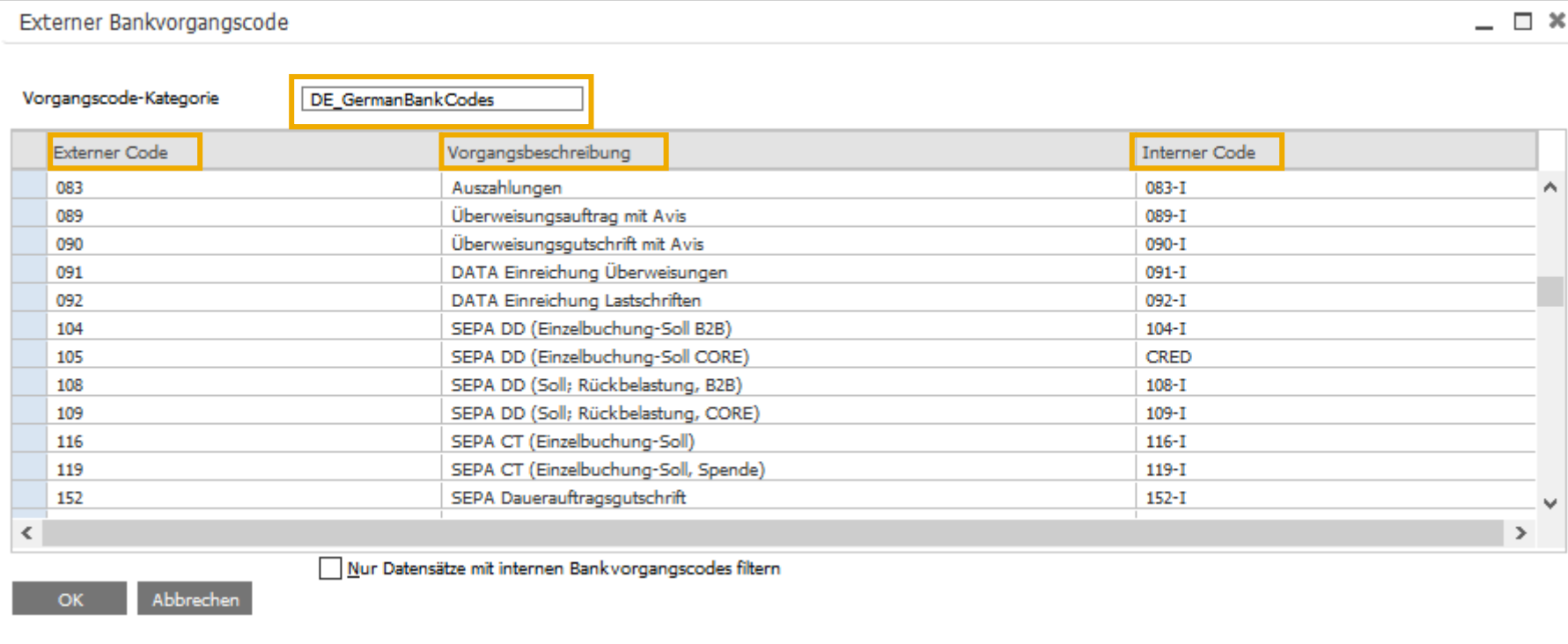

Im Lauf der Zeit werden immer mehr interne Codes definiert und den externen Codes zugeordnet.

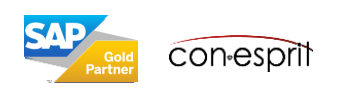

Administration > Definition > Bankenabwicklung > Banken

Im Fenster Banken müssen die Hausbanken selektiert werden. In der Spalte "Liste der Vorgangscodes" müssen die externen Bankcodes (DE-GermanBankCodes) definiert werden. Zusätzlich können Buchungsdatum, Fälligkeitsdatum und Belegdatum für die Kontoauszugsbearbeitung definiert werden.

Möglichen Daten sind:

- **Auszugsdatum**: Alle Transaktionen, die für einen Kontoauszug erfolgt sind, erhalten das Buchungsdatum/Fälligkeitsdatum/Belegdatum dieses Kontoauszugs.
- **Zeilendatum**: Das Buchungsdatum/Fälligkeitsdatum/Belegdatum der einzelnen Transaktionen entspricht dem Datum, das der betreffenden Zeile auf dem Kontoauszug zugewiesen ist.
- **Fälligkeitsdatum**: Alle Transaktionen, die für einen Kontoauszug erfolgt sind, erhalten als Buchungsdatum/Fälligkeitsdatum/Belegdatum das diesem Kontoauszug zugewiesene Fälligkeitsdatum.
- **Tagesdatum**: Das Buchungsdatum/Fälligkeitsdatum/Belegdatum der Vorgänge auf dem Kontoauszug ist das Tagesdatum.

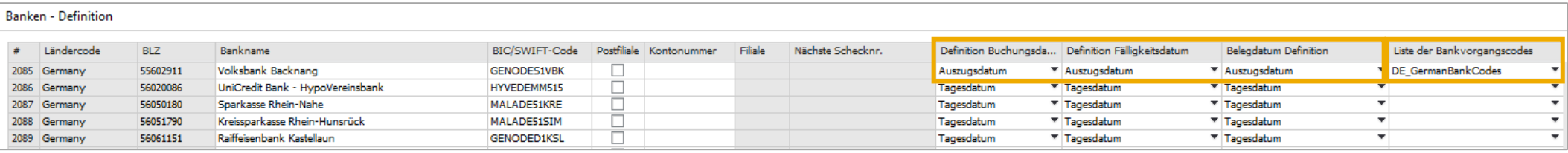

Weitere Informationen zum Datum finden Sie hier:

<https://help.sap.com/viewer/68a2e87fb29941b5bf959a184d9c6727/9.3/de-DE/bc264074971d4fceb2bfb5dae0dfb87c.html?q=banken>

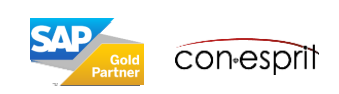

## Abgleichskriterien definieren 1

on∙espr

Administration > Systeminitialisierung > Definition > Bankenabwicklung > Kontoauszugsverarbeitung > Abgleichskriterien

**Abgleichskriterien** sind ein Satz an Regeln, über die SAP Business One Transaktionen in einem Kontoauszug mit vorhandenen Transaktionen zu internen Abstimmungszwecken abgleichen kann.SAP Business One verwendet diese Abgleichskriterien basierend auf den Buchungsmethoden, die im Fenster "Interne Bankvorgangscodes" in der Spalte Buchungsmethode oder in der Kontoauszugszeile angegeben sind. Es gibt Abgleichskriterien für die Buchungsmethoden Journalbuchungen, Belege, Externe Abstimmung und Interimskonto.

Sie können nach Bedarf bis zu drei aufeinander folgende Runden für die Abgleichskriterien definieren. Bei der automatischen Auswahl von Transaktionen wählt SAP Business One zunächst Transaktionen gemäß den Regeln in Runde 1 aus. Wenn die Regeln der Runde 1 nicht greifen, dann erfolgt eine zweite Runde entsprechen. Runde 3 wird abschließend ausgeführt, wenn die Regeln der Runde 2 nicht zutreffen. Wenn also Transaktionen in Runde 1 für eine bestimmte Kontoauszugszeile erfolgreich angewandt wurde, werden die Runden 2 und 3 nicht mehr ausgeführt. Wenn Transaktionen in Runde 2 angewandt wurde, wird Runde 3 nicht ausgeführt. Wenn Runde 1 greifen soll, müssen alle in Runde 1 definierten Regeln getroffen werden. Es ist daher sinnvoll in Runde 1 drei Kriterien zu definieren, in Rund 2 zwei Kriterien und in Runde 3 nur ein Kriterium.

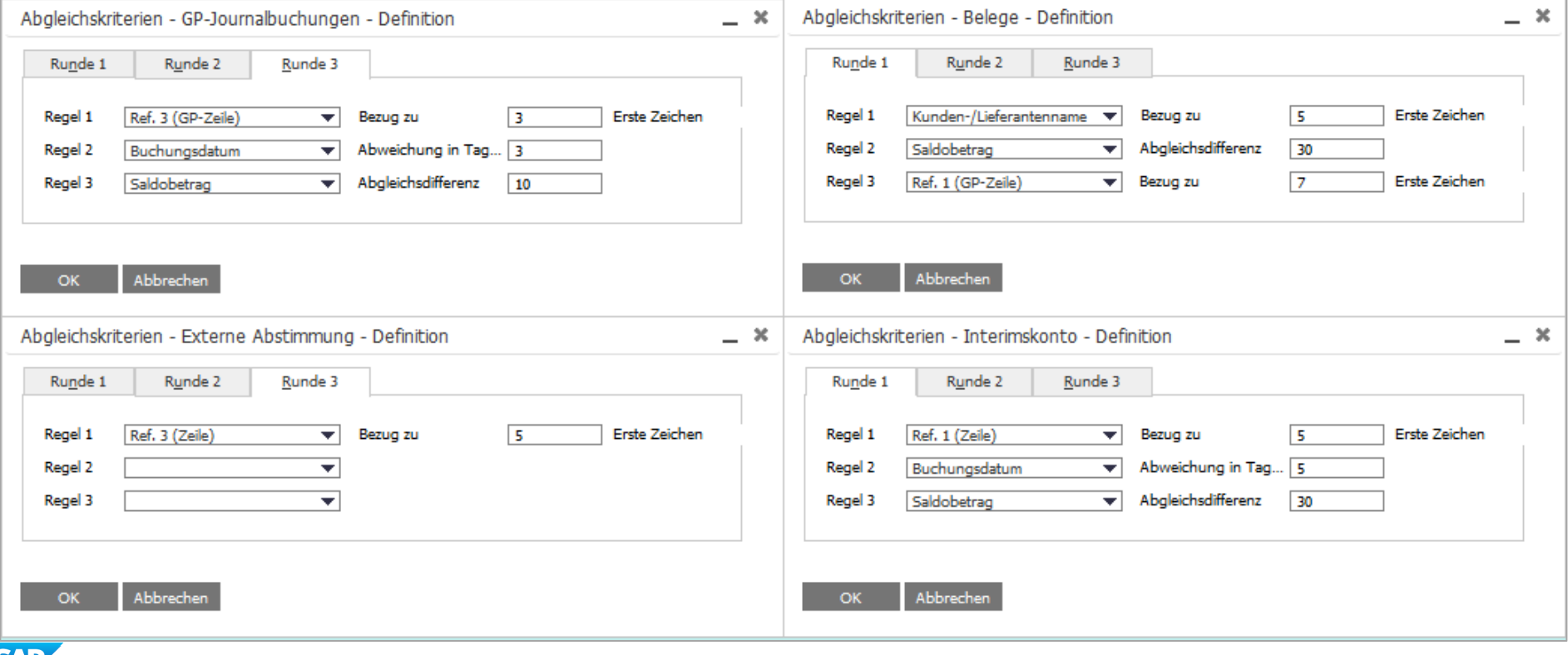

Administration > Systeminitialisierung > Definition > Bankenabwicklung > Kontoauszugsverarbeitung > Abgleichskriterien

Abgleichskriterien für Belege (wird verwendet für die Buchungsmethode "Geschäftpartner von/auf Bankkonto"):

Verkaufs- und Einkaufsbelege werden mit ihren entsprechenden Zahlungen abgestimmt

Mögliche Kriterien sind:

Buchungsdatum, Fälligkeitsdatum, Saldobetrag, Ref. 1, Ref. 2, Ref. 3, Belegnummer, Kunden-/Lieferantenname, GP Bankleitzahl und Kontonummer (diese müssen im GP-Stamm angelegt sein), IBAN, GP BIC/SWIFT-Code, GP-Referenznr., UID

**Abgleichskriterien für die Abstimmung manueller Journalbuchungen**, die auf Geschäftspartner gebucht werden (wird verwendet für die Buchungsmethode "Geschäftpartner von/auf Bankkonto"):

Mögliche Kriterien sind:

Buchungsdatum, Fälligkeitsdatum, Saldobetrag, Ref. 1, Ref. 2, Ref. 3, UID

Abgleichskriterien Interimskonto, die auf Interimskonten gebucht werden (wird verwendet für die Buchungsmethode "Interimskonto von/auf Bankkonto"): Mögliche Kriterien sind: Buchungsdatum, Fälligkeitsdatum, Saldobetrag, Ref. 1, Ref. 2, Ref. 3,

Abgleichskriterien zur Durchführung einer externen Abstimmung (wird verwendet für die Buchungsmethode "Externe Abstimmung"):

Mögliche Kriterien sind: Buchungsdatum, Fälligkeitsdatum, Saldobetrag, Ref. 1, Ref. 2, Ref. 3,

Weitere Informationen zu den Abgleichkriterien finden Sie hier:

Belege:<https://help.sap.com/viewer/68a2e87fb29941b5bf959a184d9c6727/9.3/de-DE/fcb449cea5eb4dffa85e12d7fd8c7830.html> Journalbuchung:<https://help.sap.com/viewer/68a2e87fb29941b5bf959a184d9c6727/9.3/de-DE/ef4ef496e39741a192f06a59e7f04231.html> Interimskonto: <https://help.sap.com/viewer/68a2e87fb29941b5bf959a184d9c6727/9.3/de-DE/1fd207e504424da5acde1c44785aa2f2.html> Externe Abstimmung: <https://help.sap.com/viewer/68a2e87fb29941b5bf959a184d9c6727/9.3/de-DE/1fd207e504424da5acde1c44785aa2f2.html>

SAP Business One hat bereits Vorschläge für die Abgleichskriterien definiert. Diese können genutzt und bei Bedarf angepasst werden. Bitte passen Sie alle Abgleichskriterien an, wenn die Kriterien im Standard nicht für sie zutreffen. Oftmals geht man davon aus, dass primär die "Abgleichkriterien für Belege" verwendet werden. Dies ist v.a. der Fall, wenn ein Kunde eine Ausgangsrechnung per Überweisung bezahlt. Wird der Zahlungsassistent verwendet, dann werden die Eingangsrechnungen entweder direkt über das Sachkonto der Bank gebucht oder über ein Interimskonto. Im ersten Fall werden die Abgleichskriterien der externen Abstimmung verwendet, in zweitem Falls die Abgleichskriterien Interimskonto.

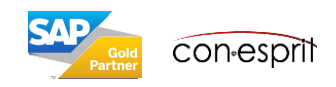

## Eröffnungssaldo Bankkonto buchen

Administration > Systeminitialisierung > Eröffnungssalden

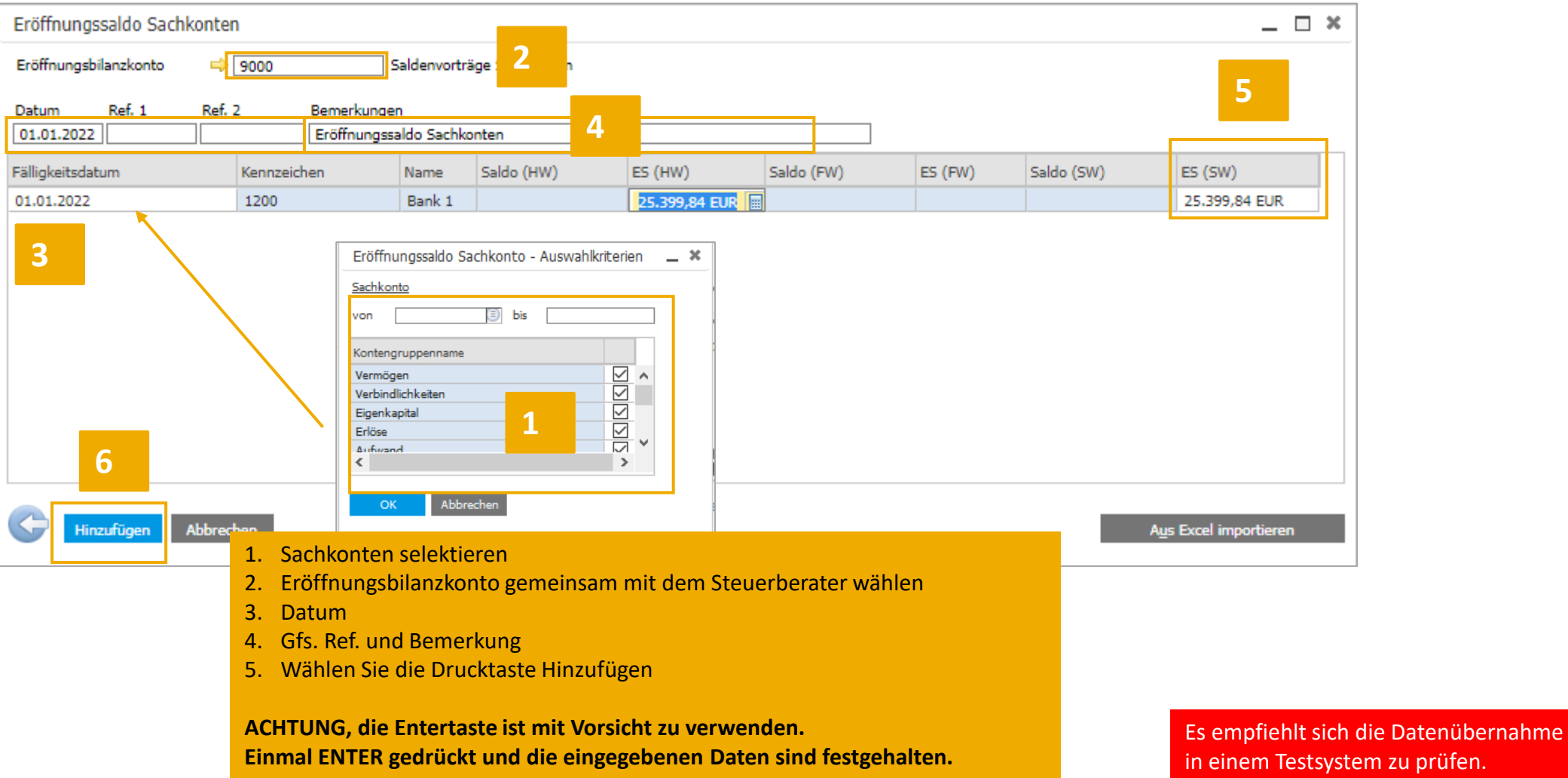

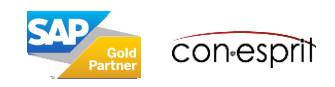

### Erste Bankkontotransaktionen importieren

Bankenabwicklung > Kontoauszüge und externe Abstimmung > Kontoauszugsverarbeitung

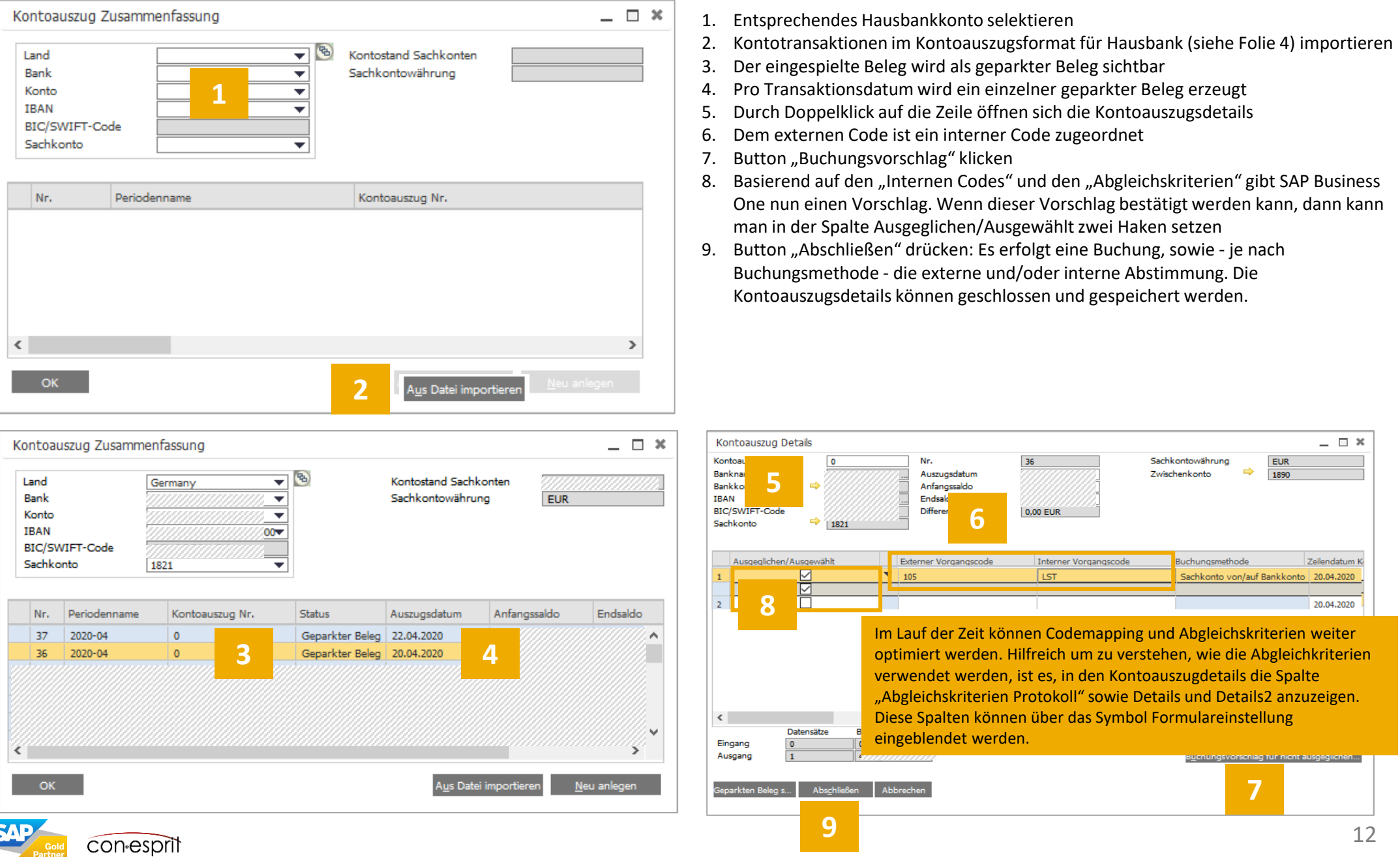

### Beispiel: Ausgangszahlung für Eingangsrechnung

Bankenabwicklung > Kontoauszüge und externe Abstimmung > Kontoauszugsverarbeitung / **Buchungsmethode "Geschäftspartner von/auf Bankkonto"**

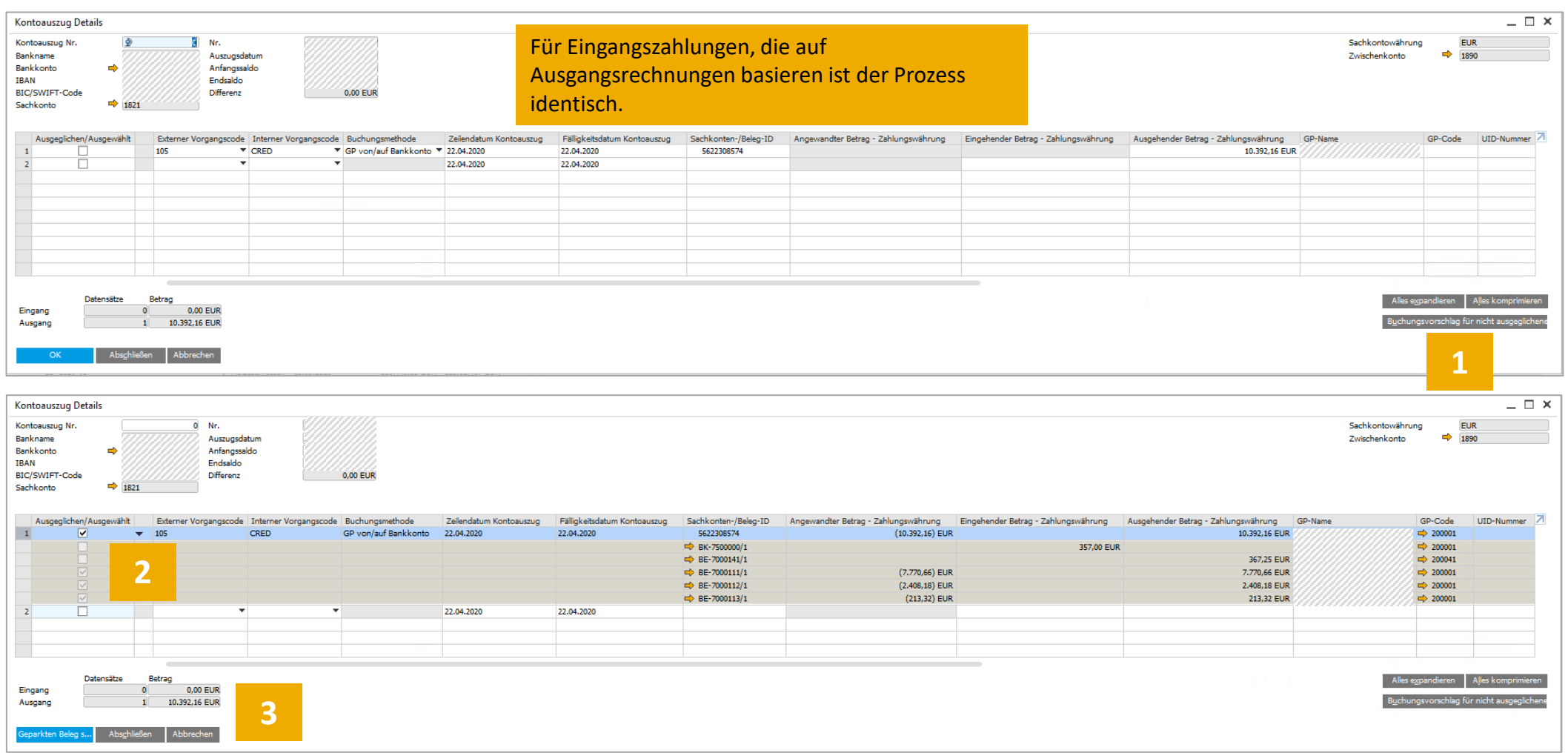

- 1. Button "Buchungsvorschlag" klicken
- 2. Belege die zur Zahlung gehören markieren
- 3. Button "Abschließen" drücken. Es erfolgt eine Buchung, sowie die interne und externe Abstimmung. Die Kontoauszugsdetails können geschlossen und gespeichert werden.

Achtung: Eine Zuordnung von Ausgangszahlungen zu Eingangsrechnungen kann nur erfolgen, wenn die Eingangsrechnung bereits verbucht ist. Alternativ kann der Zahlungseingang als Akontozahlung verbucht und über das Konto des Gechäftspartners manuell abgestimmt werden.

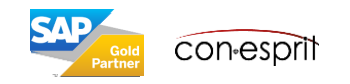

### Beispiel: Ausgangszahlung für Rentenversicherung

Bankenabwicklung > Kontoauszüge und externe Abstimmung > Kontoauszugsverarbeitung / **Buchungsmethode "Sachkonto von/auf Bankkonto"**

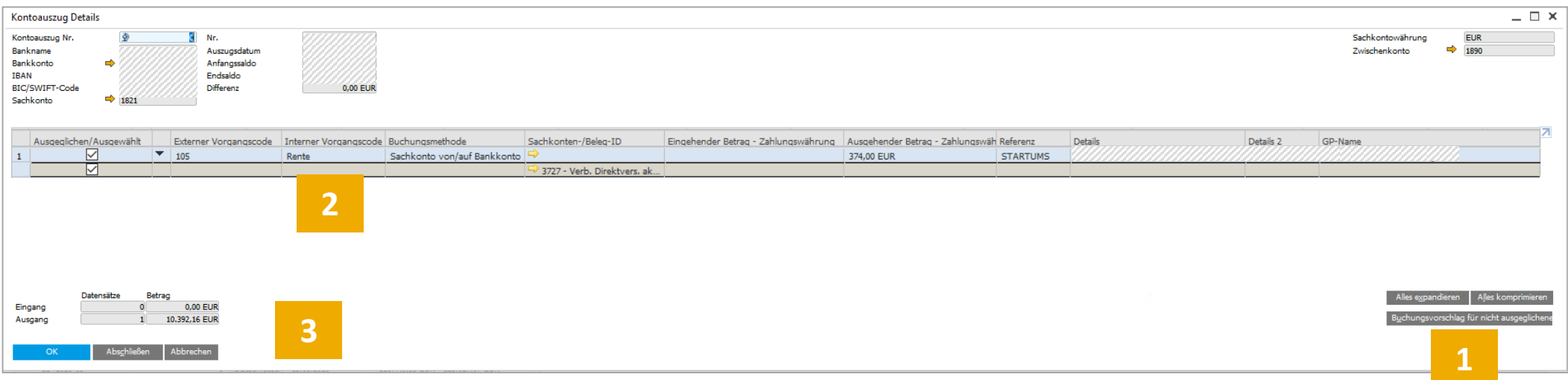

- 1. Button "Buchungsvorschlag" klicken
- 2. Internen Code zuordnen, falls nicht automatisch erfolgt (es gibt externe Codes, auf die mehrere interne Codes passen könnten)
- 3. Button "Abschließen" drücken. Die Kontoauszugsdetails können geschlossen und gespeichert werden. Es erfolgt eine Buchung, sowie die externe Abstimmung. Die interne Abstimmung erfolgt in diesem Fall manuell auf dem Sachkonto.

Im Lauf der Zeit können Codemapping und Abgleichskriterien weiter optimiert werden. Hilfreich um zu verstehen, wie die Abgleichkriterien verwendet werden, ist es, in den Kontoauszugdetails die Spalte "Abgleichskriterien Protokoll" sowie Details und Details2 anzuzeigen. Diese Felder können über das Symbol Formulareinstellung eingeblendet werden.

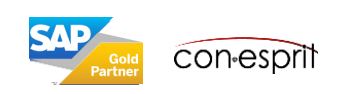

### Beispiel: Ausgangszahlung mit Sachkonto- und Vorsteuerbuchung (Sachkonto ist im internen Code def.)

Bankenabwicklung > Kontoauszüge und externe Abstimmung > Kontoauszugsverarbeitung / **Buchungsmethode "Sachkonto von/auf Bankkonto"**

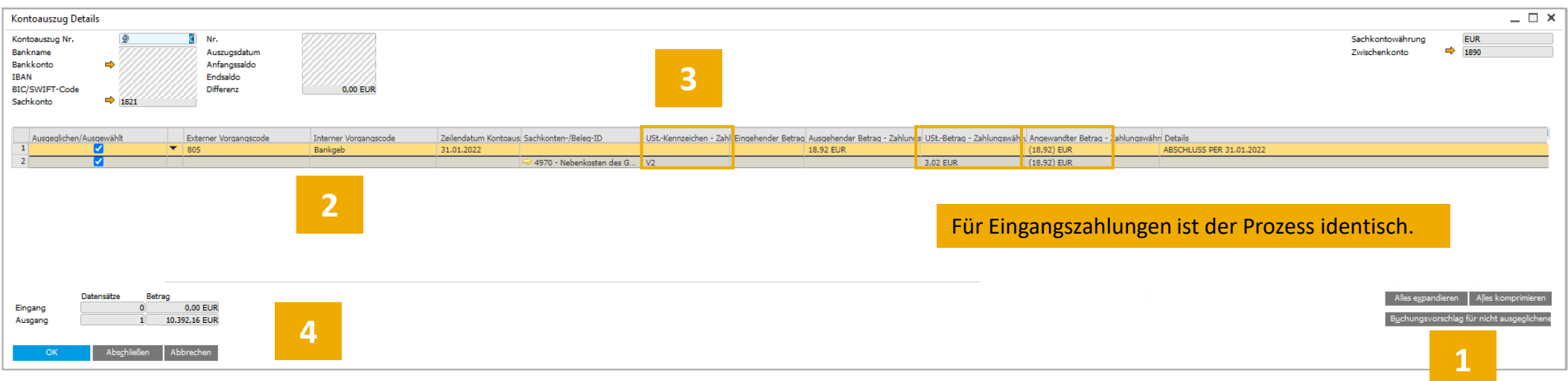

- 1. Button "Buchungsvorschlag" klicken
- 2. Internen Code zuordnen, falls nicht automatisch erfolgt (es gibt externe Codes, auf die mehrere interne Codes passen könnten)
- 3. Steuerkennzeichen in Spalte "USt-Kennzeichen" eintragen, sofern das Steuerkennzeichen nicht bereits fest mit dem internen Code verbunden ist (siehe Folie 5). Ist dem internen Code ein Sachkonto hinterlegt, so erscheint der entsprechende USt-Betrag automatisch in der Spalte "USt-Betrag".
- 4. Button "Abschließen" drücken. Die Kontoauszugsdetails können geschlossen und gespeichert werden. Es erfolgt eine Buchung, sowie die externe Abstimmung.

Die Spalten "UST-Kennzeichen", "UST-Betrag" und "Angewandter Betrag" sind in der Standardeinstellung nicht sichtbar. Diese Spalten können über das Symbol Formulareinstellung eingeblendet werden.

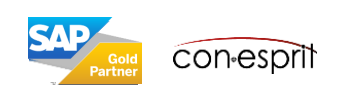

### Beispiel: Ausgangszahlung mit Sachkonto- und Vorsteuerbuchung (Sachkonto ist nicht im internen Code def.)

Bankenabwicklung > Kontoauszüge und externe Abstimmung > Kontoauszugsverarbeitung / **Buchungsmethode "Sachkonto von/auf Bankkonto"**

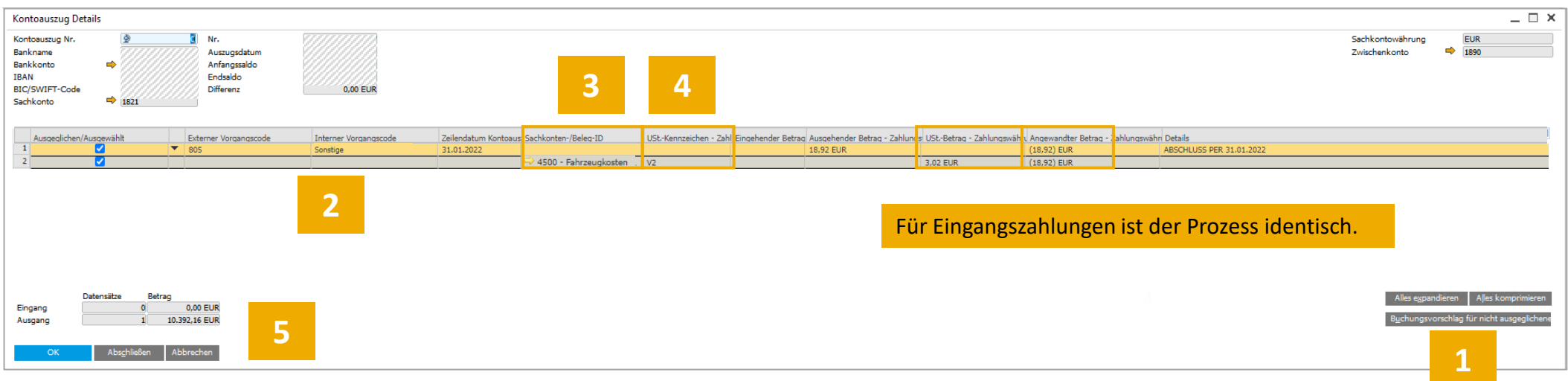

- 1. Button "Buchungsvorschlag" klicken
- 2. Internen Code wählen, bei dem kein Sachkonto hinterlegt ist
- 3. Sachkonto eingeben
- 4. Steuerkennzeichen in Spalte "USt-Kennzeichen" eintragen. Die Spalte "USt-Betrag" bleibt leer, bis in der Spalte "Angewandter Betrag" der entsprechende Betrag über die Tastenkombination "Strg + B" eingetragen wird und sich der Curser nicht mehr in der Spalte "Angewandter Betrag" befindet.
- 5. Button "Abschließen" drücken. Die Kontoauszugsdetails können geschlossen und gespeichert werden. Es erfolgt eine Buchung, sowie die externe Abstimmung.

Die Spalten "UST-Kennzeichen", "UST-Betrag" und "Angewandter Betrag" sind in der Standardeinstellung nicht sichtbar. Diese Spalten können über das Symbol Formulareinstellung eingeblendet werden.

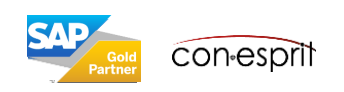

# Beispiel: Eingangszahlung wird mit mehreren Ausgangsrechnungen abgestimmt

Bankenabwicklung > Kontoauszüge und externe Abstimmung > Kontoauszugsverarbeitung / **Buchungsmethode "Geschäftspartner von/auf Bankkonto"**

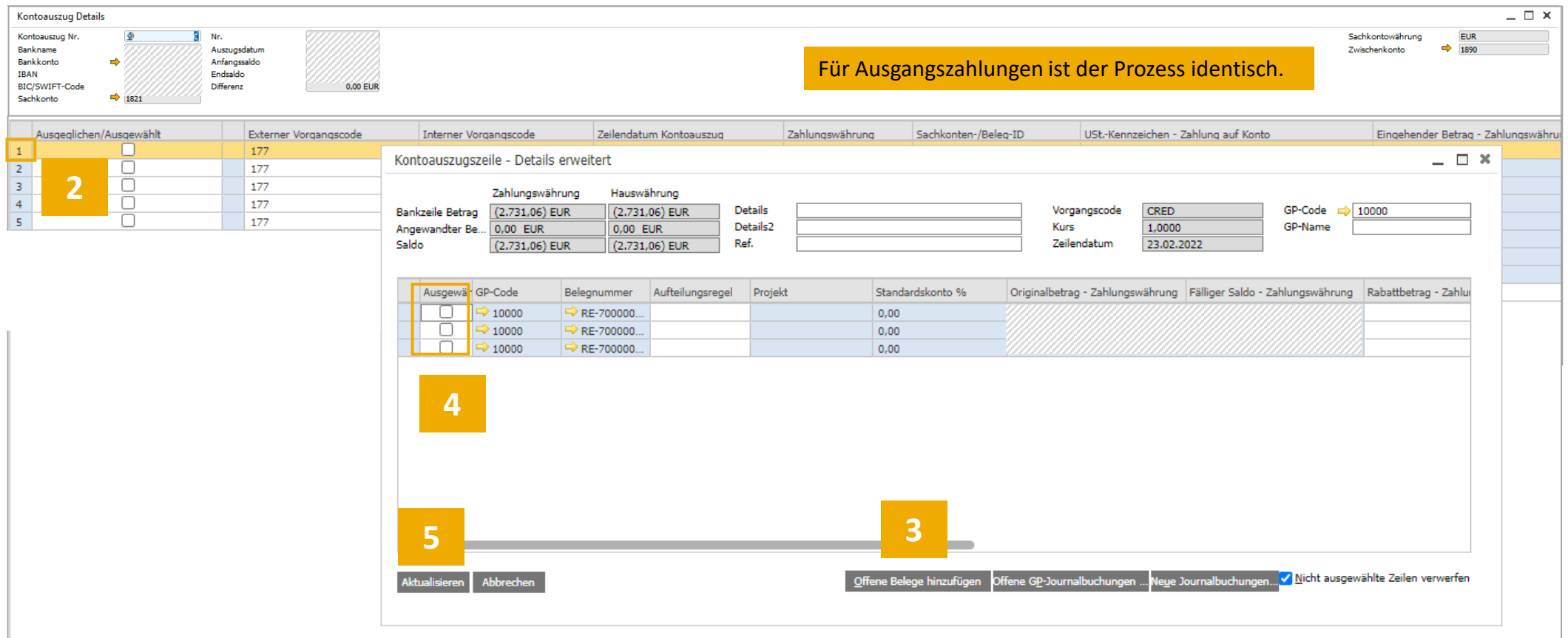

- 1. Button "Buchungsvorschlag" klicken
- 2. Doppelklick auf die Positionsnummer machen.
- 3. Button "Offene Belege Hinzufügen" drücken. Die darauffolgende Maske, die nicht im Screenshot zu sehen ist mit OK bestätigen.
- 4. Die entsprechenden Ausgangsrechnungen in Spalte "Ausgewählt" markieren.
- 5. Aktualisieren drücken.
- 6. Button "Abschließen" drücken, wenn alle Zeilen des Auszugs ausgeglichen sind. Die Kontoauszugsdetails können geschlossen und gespeichert werden. Es erfolgt eine Buchung, sowie die externe Abstimmung.

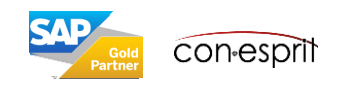

# Beispiel: Ausgangszahlung wird als Akontozahlung gebucht

Bankenabwicklung > Kontoauszüge und externe Abstimmung > Kontoauszugsverarbeitung / **Buchungsmethode "Geschäftspartner von/auf Bankkonto"**

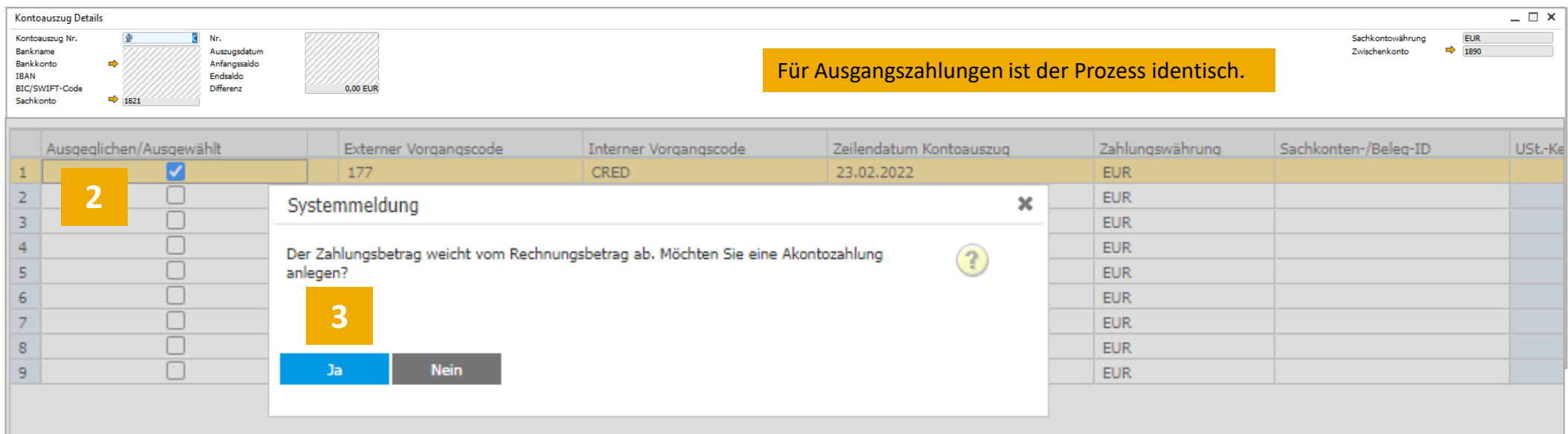

- 1. Button "Buchungsvorschlag" klicken
- 2. Soll die Zahlung als Akontozahlung gebucht werden, so wird in der Spalte "Ausgeglichen" ein Haken gesetzt, ohne in der darunterliegenden Zeile eine Rechnung zuzuordnen.
- 3. Ja drücken.
- 4. Button "Abschließen" drücken, wenn alle Zeilen des Auszugs ausgeglichen sind. Die Kontoauszugsdetails können geschlossen und gespeichert werden. Es erfolgt eine Buchung, sowie die externe Abstimmung.

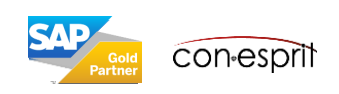

# Beispiel: Ausgangszahlung wird auf Konto "Durchlaufende Posten" gebucht

Bankenabwicklung > Kontoauszüge und externe Abstimmung > Kontoauszugsverarbeitung / **Buchungsmethode "Sachkonto von/auf Bankkonto"**

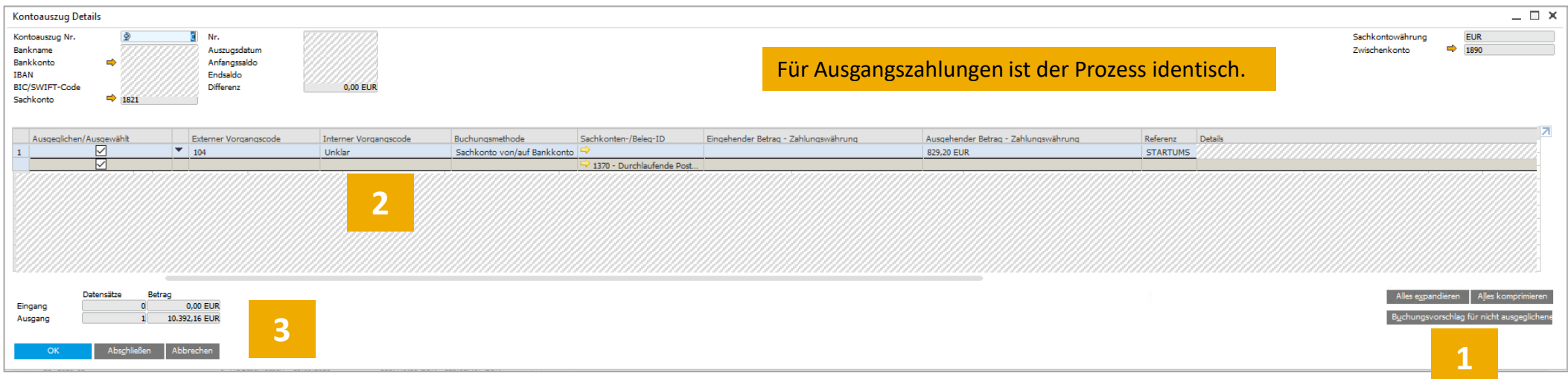

- 1. Button "Buchungsvorschlag" klicken
- 2. Falls über einen internen Code keine Zuordnung erfolgen kann, kann der Zahlungseingang oder Zahlungsausgang auf das Konto "Durchlaufende Posten" gebucht werden.
- 3. Button "Abschließen" drücken. Es erfolgt eine Buchung, sowie die externe Abstimmung. Das Konto "Durchlaufende Posten" muss zu einem späteren Zeitpunkt intern abgestimmt werden.

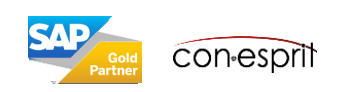

#### **Interne Abstimmung**

*Abstimmung und Verrechnung von Transaktionen für Geschäftspartner oder Sachkonten*

In SAP Business One erfolgt die interne Abstimmung automatisch, kann aber auch teilweise manuell vorgenommen werden. Meist erfolgt die interne Abstimmung automatisch, zum Beispiel beim Anlegen von mit Rechnungen verknüpften Eingangs- oder Ausgangszahlungen. In diesem Fall stimmt SAP Business One die Zahlungen automatisch mit den verknüpften Rechnungen ab. Eine Einzeltransaktion wie eine Akontozahlung kann jedoch nicht automatisch abgestimmt werden, da SAP Business One die Zahlung keiner offenen Rechnung zuordnen kann. Die Abstimmung muss manuell erfolgen. Sowohl bei der automatischen Systemabstimmung als auch bei der manuell vorgenommenen Abstimmung können in SAP Business One die Abstimmungsdetails angezeigt werden. Bei Bedarf können frühere Abstimmungen gelöscht werden.

#### **Externe Abstimmung**

*Abstimmung von offenen Transaktionen in SAP Business One mit einem externen Beleg eines Bankkontos*

Meist handelt es sich bei dem externen Beleg um einen Kontoauszug. Es kommt aber auch der Auszug eines Geschäftspartners mit einer Liste aller Transaktionen infrage, den ein Kunde übermittelt.

#### **Interne und externe Abstimmungen können zurückgesetzt werden:**

Intern: Geschäftspartner > Interne Abstimmung > Frühere Abstimmungen verwalten > Abstimmung zurücksetzen oder Finanzwesen > Interne Abstimmung > Frühere Abstimmung verwalten > Abstimmung zurücksetzen

Extern: Bankenabwicklung > Kontoauszüge und externe Abstimmungen > Frühere Abstimmungen verwalten > Abstimmung zurücksetzen

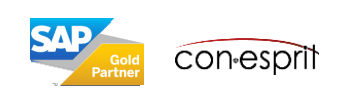

## Interne Abstimmung Geschäftspartnerkonto

Geschäftspartnerstammdaten > Kontosaldo (rechts oben auf der Maske Geschäftpartnerstamm)

**Con esprit** 

In der Regel geschieht die interne Kontenabstimmung in SAP Business One automatisch. Es gibt aber auch Ausnahmen, wie Akontozahlungen oder Gutschriften ohne Bezug zu einer Rechnung.

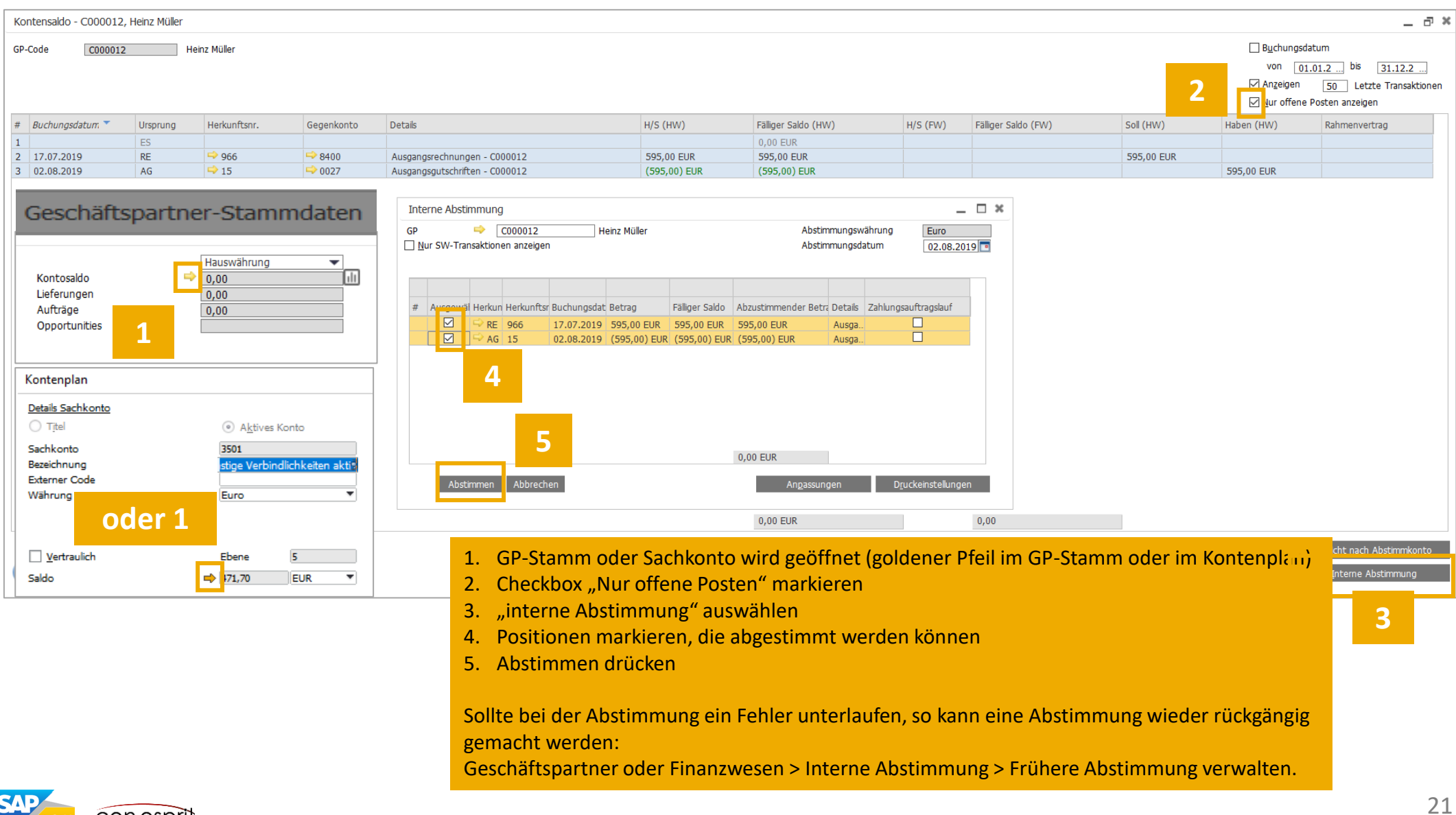

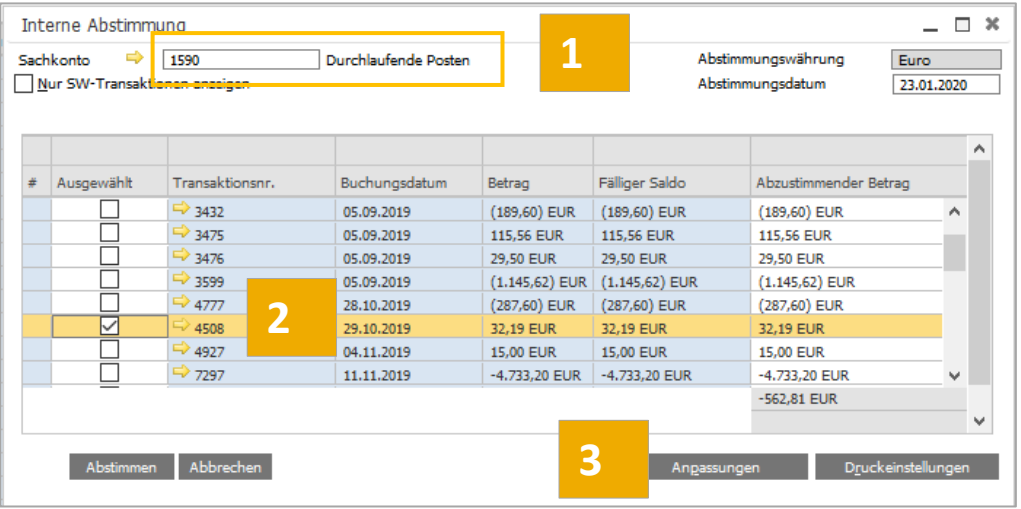

- 1. Konto Durchlaufende Posten aufrufen -> Button "Interne Abstimmung" drücken
- 2. Position selektieren, die abgestimmt werden soll
- 3. Button Anpassungen drücken
- 4. Es öffnet sich eine Journalbuchung, die automatisch das Konto "Durchlaufende Posten" anspricht
- 5. Im Feld Sachkonto kann nun ein Sachkonto oder über einen rechten Mausklick kann der entsprechende Geschäftspartner ausgewählt werden, um den Buchungssatz zu vervollständigen
- 6. Nun kann das Sachkonto oder das Konto des Geschäftspartners aufgerufen und abgestimmt werden

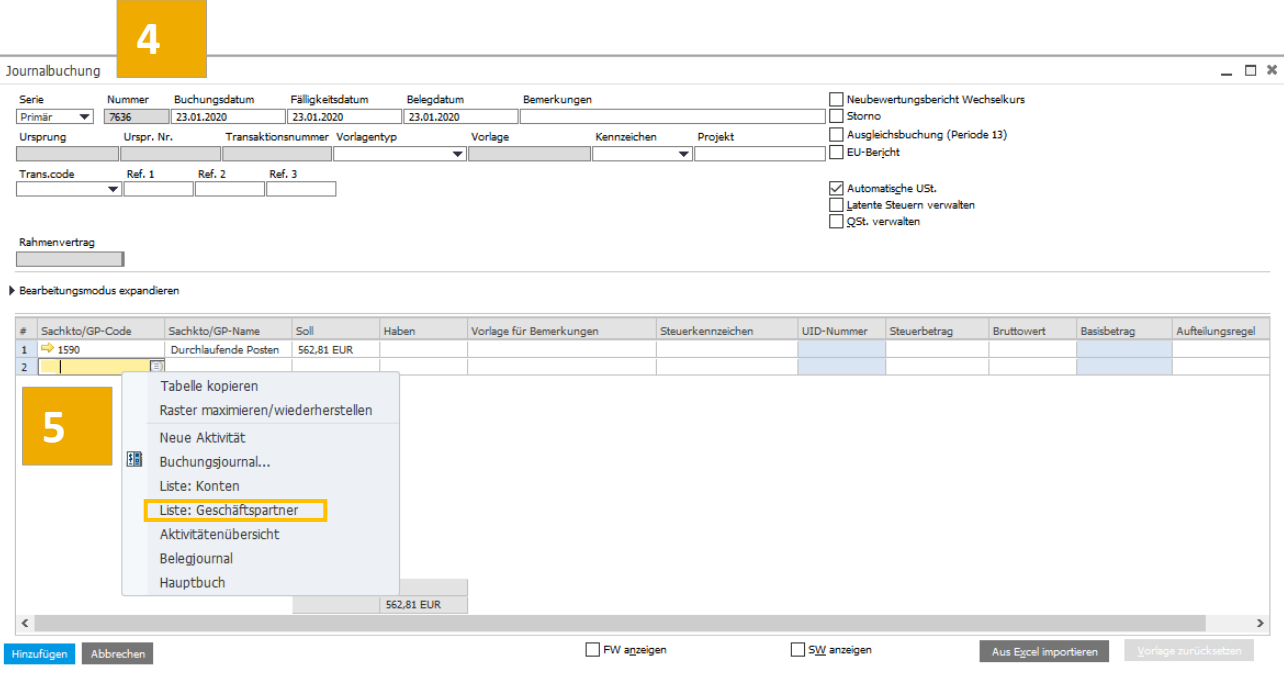

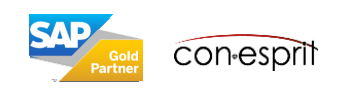

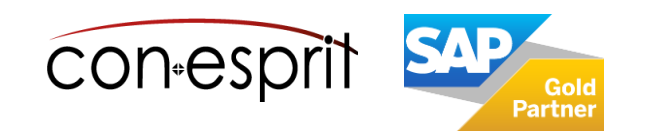

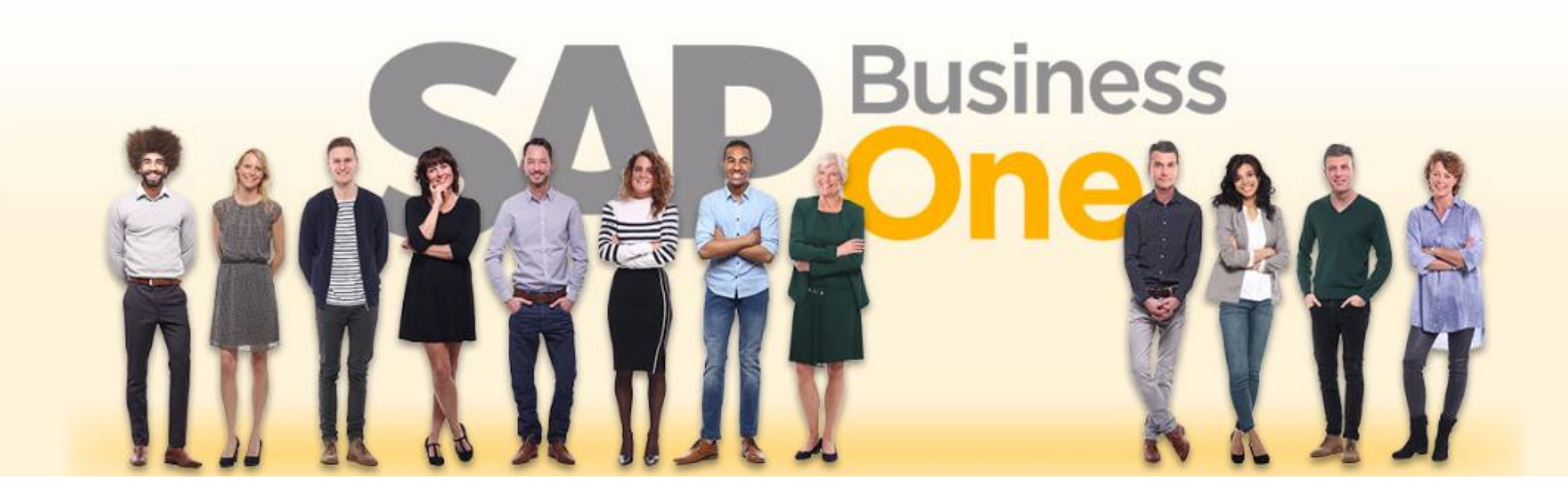

#### **Haftungsausschluss**

Die Informationen in dieser Publikation wurden aus Daten erarbeitet, von deren Richtigkeit ausgegangen wurde; wir übernehmen jedoch weder Haftung noch eine Garantie für die Richtigkeit und Vollständigkeit der Informationen.

Obwohl wir diese Publikation mit Sorgfalt erstellt haben, ist nicht auszuschließen, dass sie unvollständig ist oder Fehler enthält. Der Herausgeber, dessen Geschäftsführer, leitende Angestellte oder Mitarbeiter haften deshalb nicht für die Richtigkeit und Vollständigkeit der Informationen. Etwaige Unrichtigkeiten oder Unvollständigkeiten der Informationen begründen keine Haftung, weder für unmittelbare noch für mittelbare Schäden.

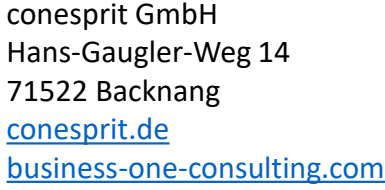

Ansprechpartner Katrin Douverne **Email:** [katrin.douverne@conesprit.de](mailto:Katrin.douverne@conesprit.de) **Tel.:** +49 7191 18 70 190 **Fax:** +49 7191 18 70 191